# **MVITEC**

## <span id="page-0-0"></span>Import av SIE 4, revE

<span id="page-0-1"></span>Lathund, 3L Pro

Datum: 2023-08-24

## Innehållsförteckning

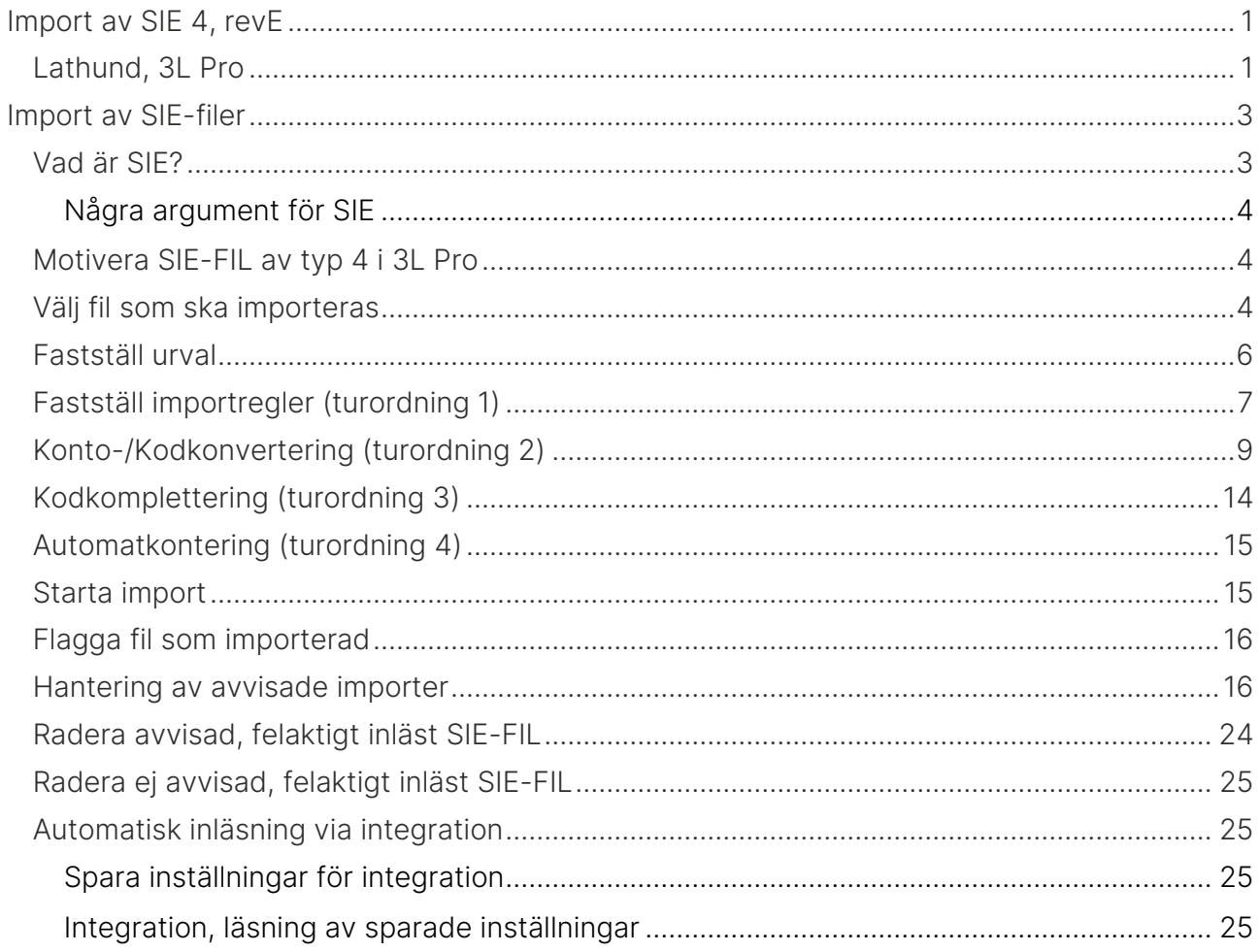

## <span id="page-2-0"></span>Import av SIE-filer

## BAKGRUND

Detta dokument beskriver hur SIE-filer av typ 4 kan importeras till modul Redovisning i 3L Pro. Med SIE-fil av typ 4 kan ingående balanser, verifikationer samt tillhörande konton och konteringskoder importeras.

Huvudsakliga användningsområden:

- Import av verifikat från bokslutsprogram (som dessförinnan har importerat exportfil från 3L Pro).
- Import av verifikat från försystem till 3L Pro.
- Vid byte från annat redovisningsprogram till 3L Pro, kan det andra systemets befintliga redovisning importeras eller enbart konton och konteringskoder.
- Redovisning kan importeras i ett företag, som i sin tur har exporterats från ett annat företag i 3L Pro. (Kan användas vid uppdelning av företag i en databas till flera databaser.)

Nästa avsnitt beskriver SIE-konceptet, som är hämtat från SIE-gruppens hemsida. Därefter följer anvisningar för import av SIE-fil till 3L Pro.

## <span id="page-2-1"></span>Vad är SIE?

SIE är en standard för att enkelt kunna flytta redovisningsdata mellan olika program, oavsett från vilka leverantörer programmen kommer.

SIE kan användas för att utbyta data mellan olika program i din egen dator, men också för att skicka data mellan företag, t ex från en företagare till revisorn.

Tack vare SIE kan olika typer av program både hämta och lämna redovisningsdata till varandra på ett standardiserat sätt. Bilden nedan ger några exempel på användningsområden.

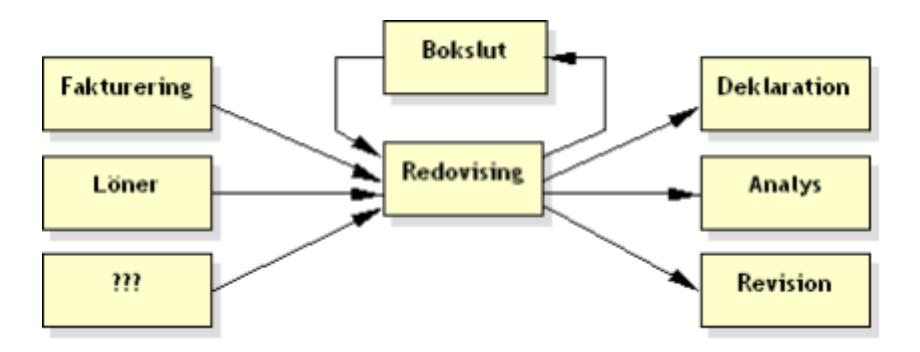

Som du ser utgår SIE från redovisningsprogrammet. Data kan exporteras till olika typer av program för efterbearbetning, t ex skatte-, analys-, boksluts- och revisionsprogram. Data kan också importeras till redovisningsprogrammet från olika typer av försystem, t ex ett löne- eller faktureringsprogram. Självklart möjliggör SIE även att data flyttas från ett redovisningsprogram till ett annat.

(SIE-Gruppen, http://www.sie.se/omsie/default.asp, 2004-06-22)

### <span id="page-3-0"></span>Några argument för SIE

- Förenklar framtagningen av bokslut, årsredovisningar, deklarationer och analyser, även för ovana användare.
- Program från olika leverantörer kan kommunicera med varandra.
- SIE-standarden är kontoplansoberoende och påverkas därför inte av ändringar i BASkontoplanen.
- Programföretag kan koncentrera sig på en standard istället för individuella lösningar för varje program.

(SIE-Gruppen, http://www.sie.se/omsie/default.asp, 2004-06-22)

## <span id="page-3-1"></span>Motivera SIE-FIL av typ 4 i 3L Pro

Import av SIE-fil (typ 4) återfinns under Redovisning - Periodavslut/årsskifte. Arbetsgången är följande:

- 1. Välj fil som ska importeras
- 2. Fastställ urval (vad ska importeras från filen)
- 3. Fastställ importregler (hur data från filen ska hanteras)
- 4. Starta import
- 5. Flagga fil som importerad
- 6. Hantera eventuellt avvisade filer

## <span id="page-3-2"></span>Välj fil som ska importeras

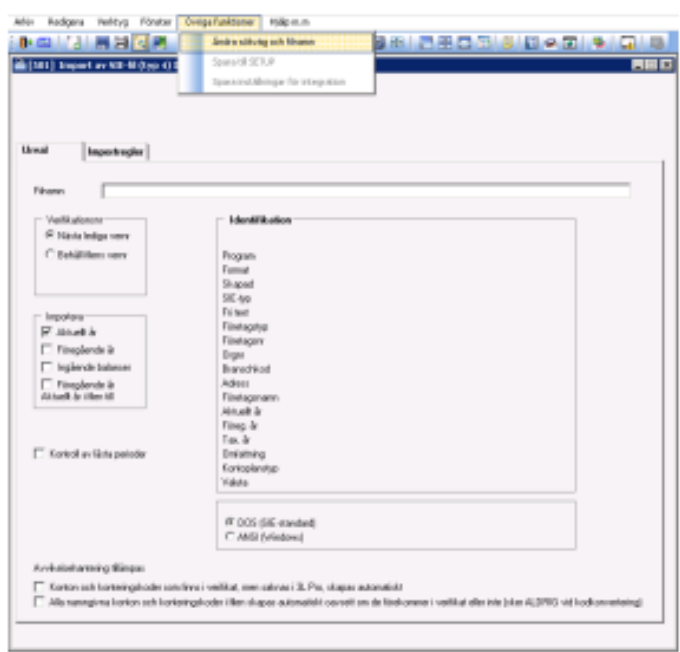

Formuläret startar tomt om det är första gången programmet används; om fil inte tidigare är sparad till SETUP; eller om användaren vid programstart valt att inte fortsätta med föreslagen fil.

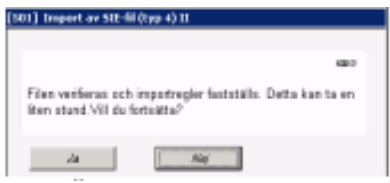

Via Övriga funktioner väljer du från vilken fil du vill importera data. När fil är vald aktiveras timglaset och kontroll av filen sker.

Hantering/kontroller utförs i flera steg:

1. Filens användbara innehåll läses in i minnet. Denna process avbryts om filen inte kan öppnas, filen är tom eller att innehållet inte stämmer med SIE4. Användaren får chansen att fatta beslut om fortsättningen om filen är flaggad som inläst eller om filen kanske är av typ SIE4 (typ inleds med 4, men har fler tecken). Om filen innehåller många verifikat kan detta ta en liten stund.

2. Filens innehåll presenteras i urvalsformulären. Om det finns fler än 12 vernr-serier i filen eller om det finns för långa vernr (som inte är inställt för att kapas), sker ingen presentation (importstopp). Icke-stoppande meddelanden kan ges

Inställning för att kapa för långa verifikationsnummer återfinns under Programinställningar/Redovisning

Ta bort siffror i ver.nr om ver.nr > 8 tecken i SIE-fil

Om du i framtiden vill kunna importera från samma fil eller från fil med samma adress och namn, väljer du Övriga funktioner, Spara till SETUP. När importprogrammet öppnas och fil finns sparad till SETUP och filen existerar, tillfrågas användaren om denne är intresserad av att importera filen. Om användaren bekräftar, startar kontroll och inventering enligt föregående stycke.

Följande typer av fel stoppar möjligheten att importera en fil:

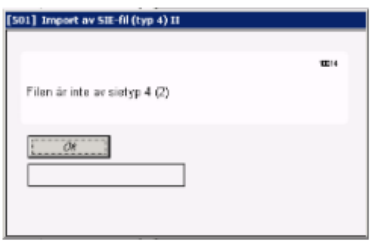

 $\blacksquare$  0

Definitivt stopp – programmet känner inte igen filens innehåll.

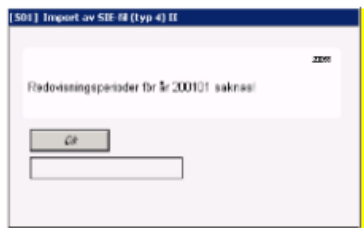

Om redovisningsperioder saknas för meddelat bokföringsår kommer en upplysning om detta.

## <span id="page-5-0"></span>Fastställ urval

I den mån identifieringsinformation finns i filen presenteras den till höger på flik Urval. Titta på uppgifterna och säkerställ att rätt fil är vald för import. Om filen redan är importerad (delar eller hela), i 3L Pro eller annat system visas det överst i ramen med identifieringsinformation. Detta är inget hinder för import, men användaren tillfrågas om import ska ske och får tillfälle att avbryta vid start av importen.

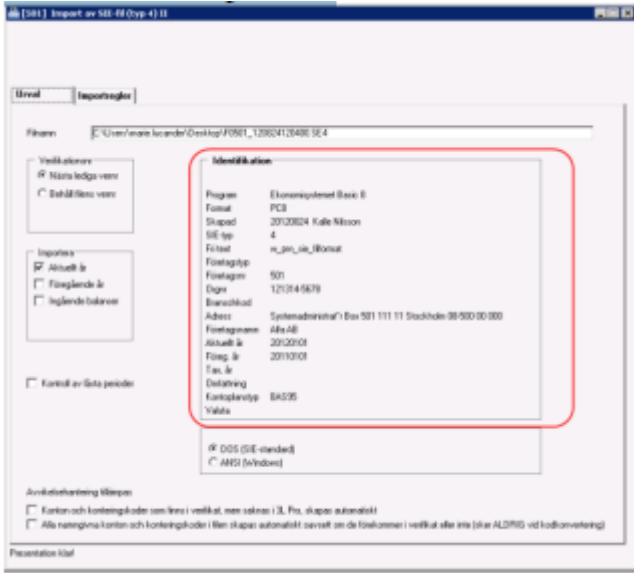

Välj om de verifikationsnummer som finns i filen ska behållas för importerade verifikat eller om 3L Pro ska ge respektive verifikat nästa lediga nummer. Obs! Att behålla filens verifikationsnummer kan orsaka att importen avvisas om verifikationer redan finns i samma serie i 3L Pro. Not. Om verifikat i filen saknar verifikationsnummer aktiveras 'Nästa lediga vernr' automatiskt. Det finns också en möjlighet att fylla på verifikat som förekommer flera gånger i filen. Tänds om kapning av vernr är aktiverat.

Beroende på vad som är möjligt att importera från filen aktiveras checkboxar i ramen Importera. Välj om du vill importera verifikat för aktuellt år respektive föregående år. Om ingående balanser markeras importeras dessa för de år som är markerade (aktuellt år och/eller föregående år). Om aktuellt år i filen överensstämmer med föregående år i 3L är det möjligt att frångå principen att aktuellt och föregående år i filen ska importeras till motsvarande år i 3L.

Not. Programmet tar hänsyn till om flera verifikationsnummerserier används (Styrparametrar Redovisning) och skapar nästa lediga verifikationsnummer utifrån detta samt utifrån importregler för verifikationsnummerserier. Se också Fastställ importregler nedan. Ange också hur importen ska hantera om det kommer konton och koddelar i filen som inte finns i 3L Pro

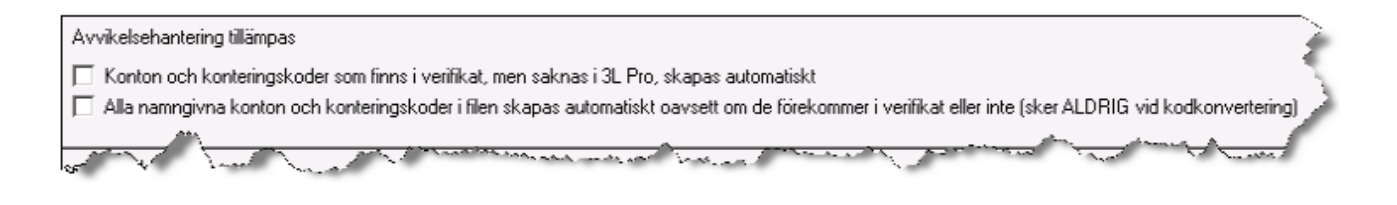

Default avvisas filen (se nedan om avvikelsehantering) om det kommer konton och koddelar som inte finns i 3L Pro, men två val kan göras om man önskar att dessa istället ska skapas.

- Markera "Konton och konteringskoder som finns i verifikat, men saknas i 3L Pro, skapas automatiskt" om du vill att de konton och konteringskoder som finns i SIE-filen ska skapas vid importen. Om kontots eller koddelens namn finns angivet i filen så används det, annars blir benämningen 'Upplagd vid SIE-import'
- Om du vill läsa in alla konton och koddelar som är angivna i filen oavsett om de förekommer i verifikationerna eller inte så markerar du "Alla namngivna konton och konteringskoder i filen skapas automatiskt oavsett om de förekommer i verifikat eller *inte*" Då läggs alla konton och koddelar som finns i filens inledande avsnitt upp.

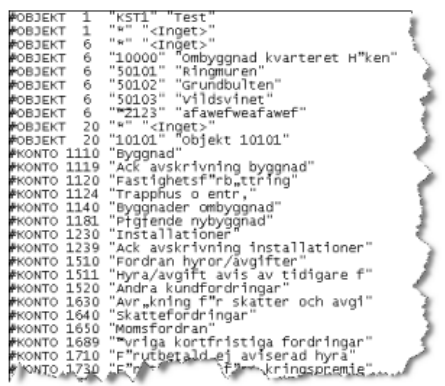

Kontroll av låsta perioder. Utförs vid Starta. Stoppar import helt om något verifikat i filen är daterat i låst period.

Dos-windows-format. Se tooltip i imatningsformulär.

<span id="page-6-0"></span>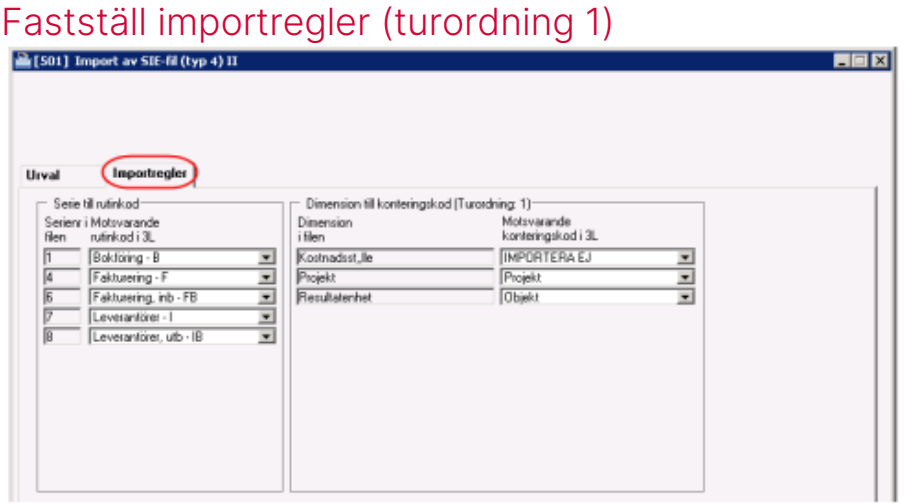

#### Serie till rutinkod: Serienr i Motsvarande<br>filen rutinkod i 3L **IMPORTERA EJ**  $\overline{\mathbf{r}}$ IMPORTERA EJ  $\overline{ }$  $\overline{4}$ **IMPORTERA EJ**  $\overline{ }$ **IMPORTERA FJ**  $\overline{ }$ Fakturering - F  $\overline{ }$

I den vänstra ramen presenteras en rad för varje verifikationsnummerserie som förekommer i filen. I tillhörande listbox väljer användaren till vilken serie som verifikaten ska importeras i 3L

Pro. Möjlighet finns också att avstå från att importera en eller flera serier. 3L Pro förutsätter att serienummer i filen börjar på 1 eller A (enligt SIE-format) och max 12 serier per fil tillåts.

Not. Om egen rutinkod för bokföringsorder respektive inscannade leverantörsfakturor används (Styrparametrar Redovisning) är de valbara i listboxarna.

Tips! Det går att enbart importera konton och konteringskoder om "IMPORTERA EJ" väljs för samtliga serienummer. Detta måste kombineras med urval "Alla namngivna konton och konteringskoder i filen skapas automatiskt oavsett om de förekommer i verifikat eller inte"

Alla verifikationsrader som importeras behåller alltid det konto som är angivet på respektive rad i filen (kodkonvertering kan sätta detta ur spel). Raderna kan dock innehålla fler koddelar för internredovisning. I den högra ramen presenteras en rad för

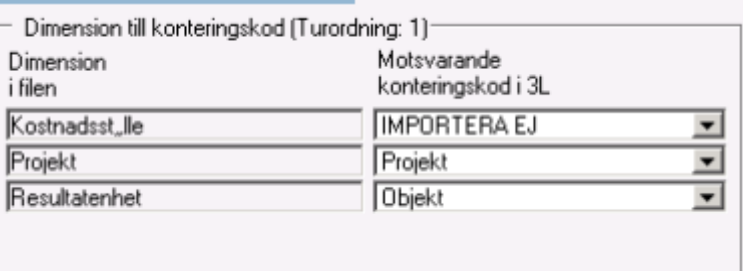

varje koddel (s.k. dimension), som förekommer i filen. I tillhörande listbox väljer användaren vilken konteringskod som ska användas för dimensionen. Det finns möjlighet att avstå från att importera dimensioner.

Not. De konteringskoder som är aktiverade (Styrparametrar Redovisning) är valbara i listboxarna.

När filen öppnas (se Välj fil som ska importeras ovan) inventeras dimensioner på två sätt. Om dimensioner är separat deklarerade (frivillig uppgift enligt SIE-formatet) i filen presenteras de utifrån denna deklaration. Finns ingen sådan deklaration inspekteras varje verifikationsrad separat för att leta efter om och vilka dimensioner som förekommer. Om programmet finner en dimension namnsätts den utifrån två varianter. Ett antal dimensioner är reserverade i SIEformatet (se tabell nedan) och kan funnen dimension kopplas till detta hämtas aktuell benämning. Kan funnen dimension inte kopplas till SIE-formatet benämns den "Dimension-[id i filen]".

Not. Om filen som ska importeras är skapad av 3L Pro, föreslås importregler i överensstämmelse med hur 3L Pro skapar SIE-filer av typ 4. Är filen inte skapad av 3L Pro, föreslås importregler utifrån senaste import i aktuellt företag. Om ingen import förekommit tidigare (av fil som inte är skapad av 3L Pro) föreslås rutinkod B-Bokföring för samtliga serier som förekommer i filen samt IMPORTERA EJ på eventuellt förekommande konteringskoder.

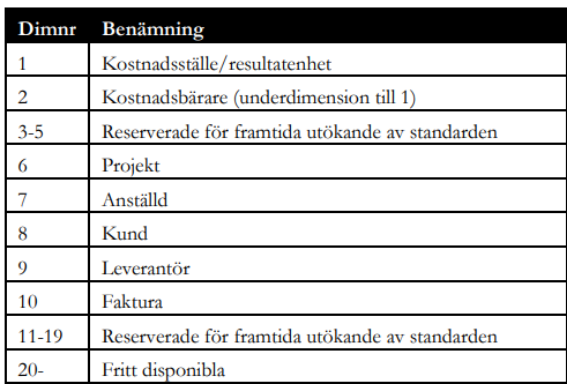

#### Reserverade dimensioner i SIE-formatet

#### Dimensioner 3L Pro använder vid produktion (export) av SIE4-fil

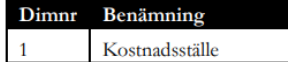

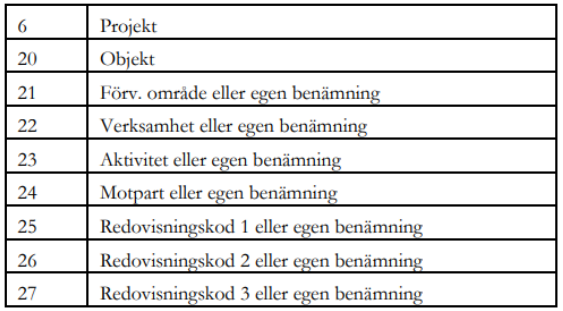

Not. 3L Pro deklarerar de dimensioner, inklusive ingående koder, som används i företaget vid produktion av SIE4-fil.

### <span id="page-8-0"></span>Konto-/Kodkonvertering (turordning 2)

Vid importen finns det möjlighet att konvertera konton och koddelar. Detta kan vara aktuellt om man tex väljer att byta kontoplan i och med byte av affärsystem. Den exporterade filen från det gamla systemet innehåller då verifikationer med konton och koddelar enligt den gamla kontoplanen, men konverteras vid inläsning till den nya kontoplanen som ska gälla i 3L Pro.

Detta sker om markering finns i rutan för kodkonvertering i den nedre delen på fliken Importregler.

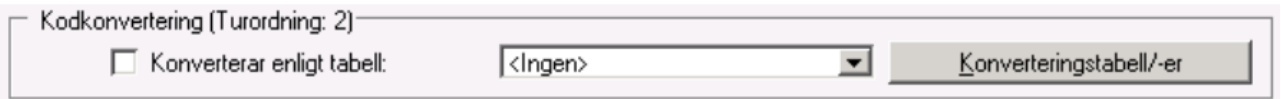

#### KONVERTERINGSTABELL

För varje konvertering måste en konverteringstabell läggas upp. Till konverteringstabeller kopplar man en eller flera regler vilket beskrivs nedan. Gå till fliken importregler och klicka på Konverteringstabell/er.

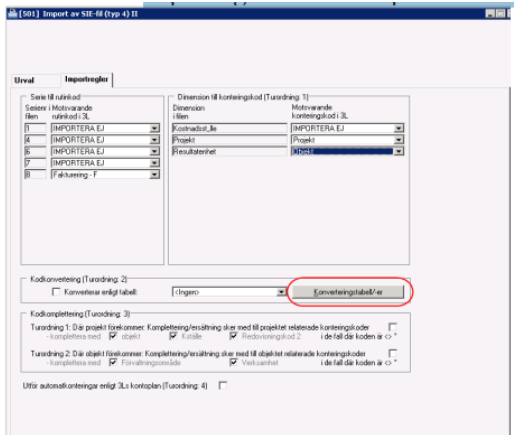

För att skapa en ny konverteringstabell klicka på Redigera.

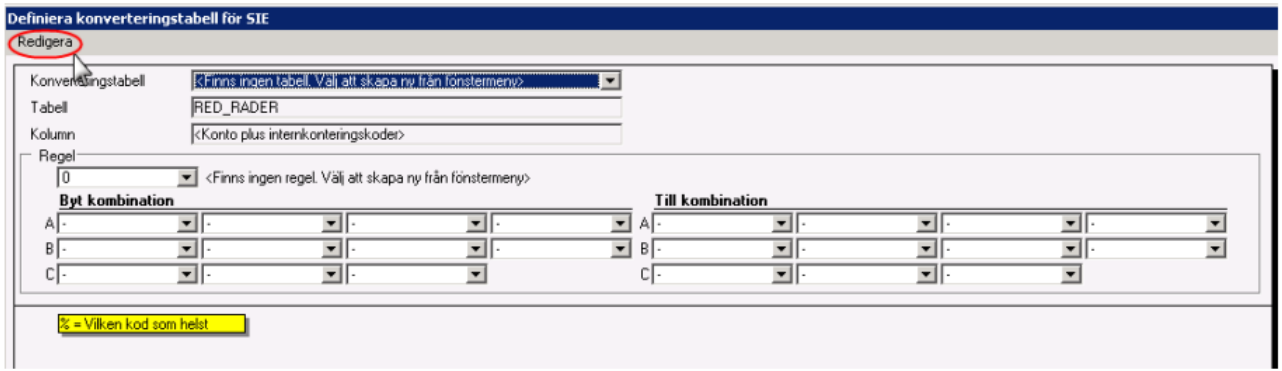

Välj ny och ange namn för konverteringstabell.

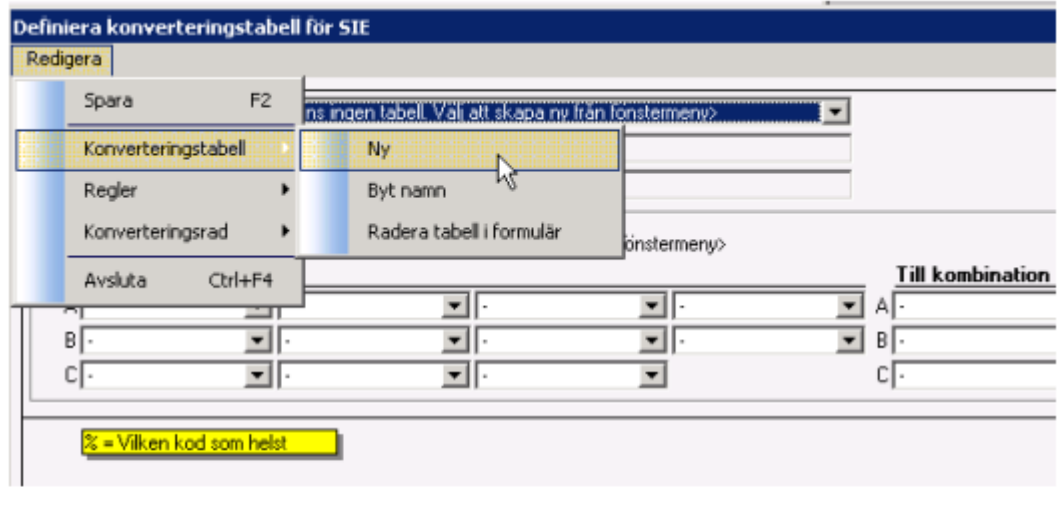

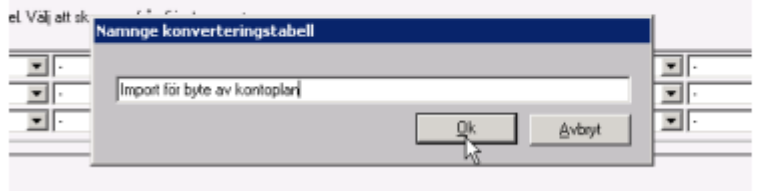

#### Regler

Varje konverteringstabell måste ha minst en regel. En regel innehåller översättning av konton och koddelar. Fler regler kan läggas upp till en och samma konverteringstabell och vid inläsning sker konvertering i turordning enligt reglernas nummer dvs. först sker konvertering enligt regel 1 sedan 2 osv. Detta innebär att man kan konvertera i flera steg. Först kan man byta t ex konton och därefter kan man byta kostnadsställen.

För att skapa en regel välj Redigera – Regler – Ny. Regel 1 skapas.

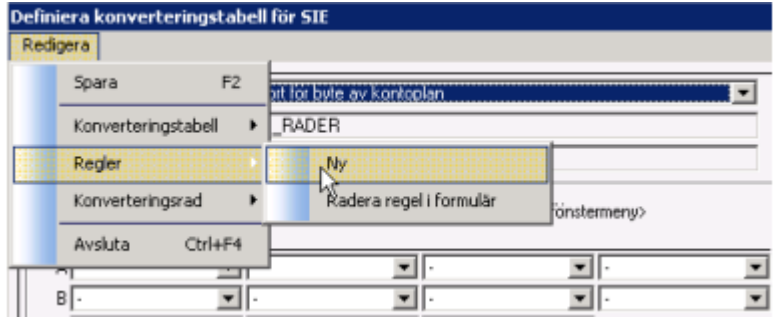

Välj de koddelar som skall översättas i droplist under regel nummer. I den vänstra kolumnen (Byt kombination) skall värden som finns i befintlig SIE fil anges och i den högra kolumnen (Till kombination) skall värden anges som befintlig kod skall översättas till. Varje fält är en del i kodsträngen och beroende på vilka val som görs under A, B osv så öppnas valt antal fält vid siffra 1 A. I första fallet byts ett konto mot ett annat konto. I fall två byts ett konto i kombination med projekt till ett annat konto och objekt.

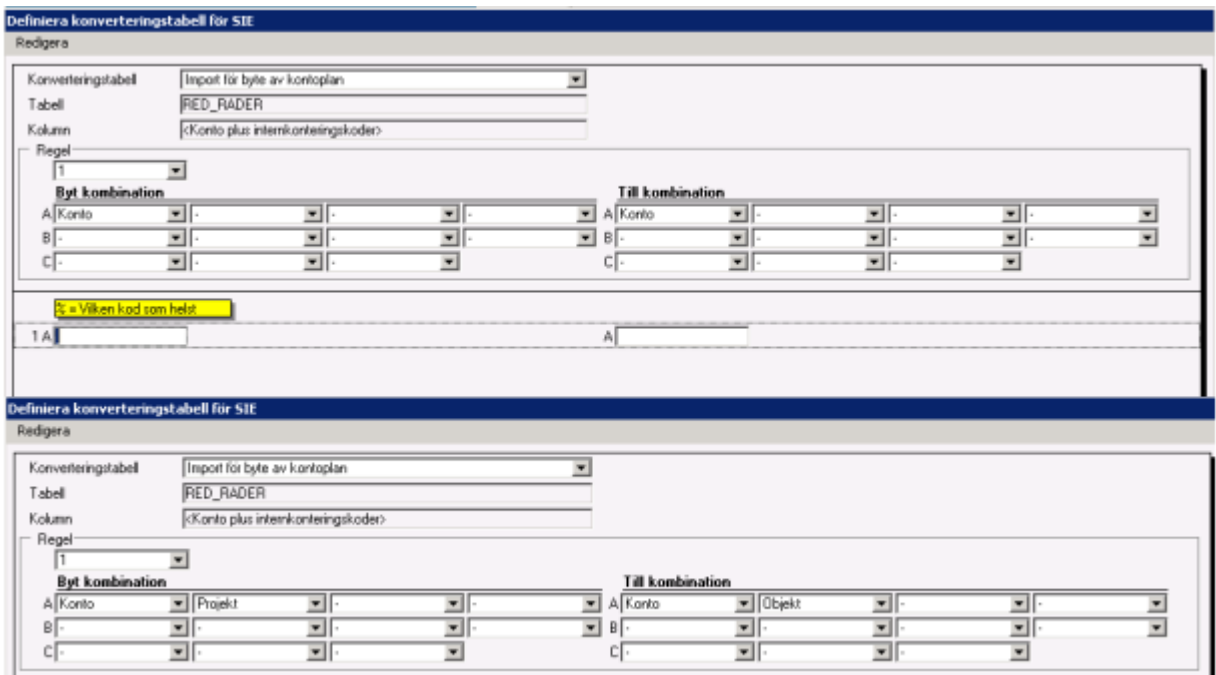

All översättning sker om träff finns i översättningen ovan. Finns ingen översättning går ursprungligt konto in som finns i SIE-filen. Detta innebär att konton och koddelar som inte skall översättas inte behöver anges i översättningstabellen.

I de fall översättning skall ske av fler än en koddel (som i fall två) måste alla kombinationer som skall översättas anges i den vänstra kolumnen. För att underlätta inmatningen kan man ange

konto och projekt % vilket innebär att alla kombinationer av konto och projekt skall gå till annat konto och visst objekt.

När koddel angivits kan inmatning av översättningsvärden ske. Man kan mata in värden manuellt men det kan även ske genom att man klipper och klistrar från Excel se vidare nedan.

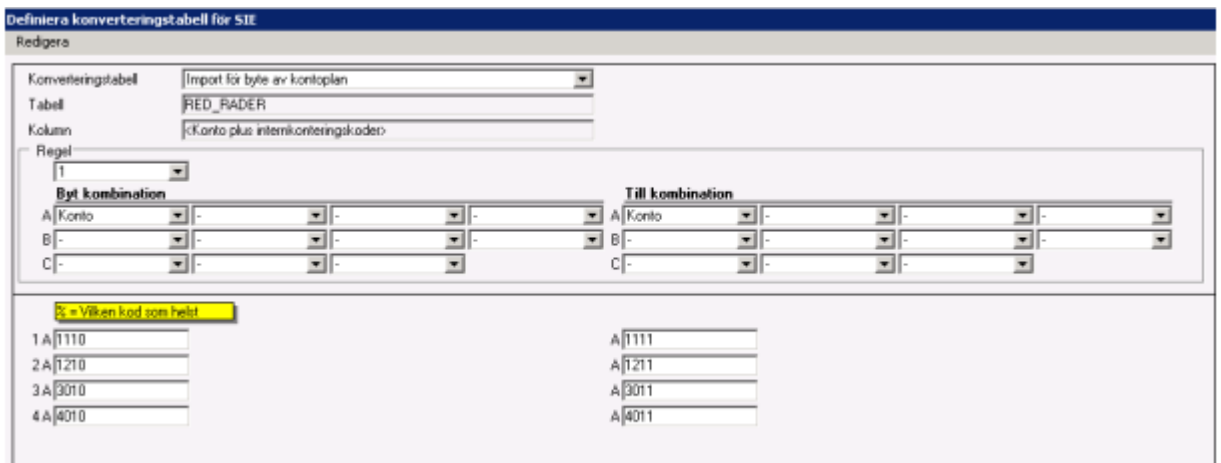

Funktion för att radera dubblettrader finns INTE. Dubbletter är inte tillåtna i "Byt kombination", vilket också markeras i formuläret om sådana förekommer. Har man sparat dubbletter stoppar konverteringen när den får träff på flera av samma "Byt kombination". Det är tillåtet med dubbletter i "Till kombination". Det går inte med automatik att avgöra vilken dubblettrad som ska raderas, då programmet inte kan avgöra vilken "Till kombination" som ska vara kvar.

Not. Även om inte formuläret kan markera detta, så är även detta en dubblettregistrering om den förekommer i Byt kombination:

3010 %

3010 25

Konverteringen kommer att stoppa om denna typ av dubblering förekommer. Denna typ av kombination är ok där fler konton i Byt kombination styrs till ett och samma konto i Till kombination.

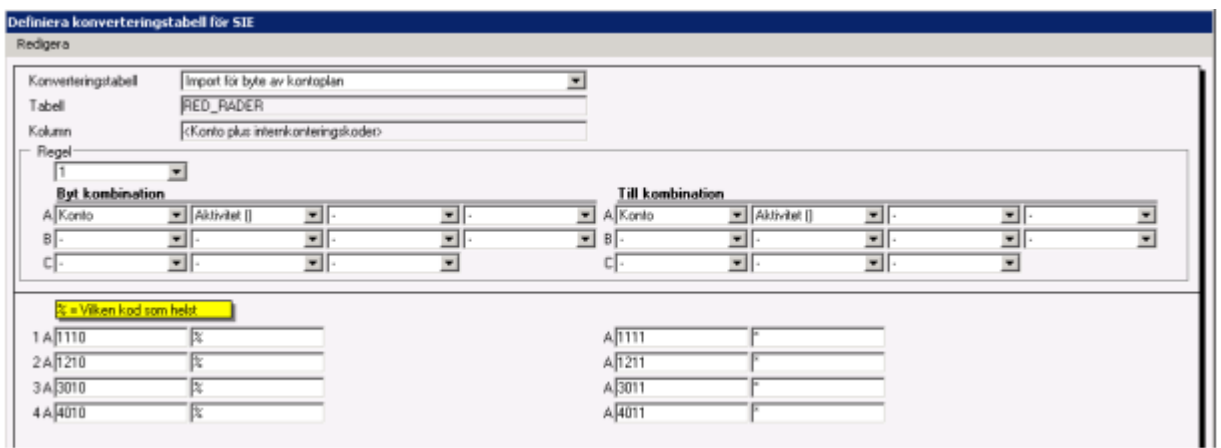

#### Klistra in regler från Excel

Möjlighet finns att flytta konverteringsdata mellan Excel och inmatningsformulär och vise versa via urklipp (se inmatningsformulärets egna Redigera-meny). Excelfilen skall innehålla lika många kolumner som översättning skall ske till.

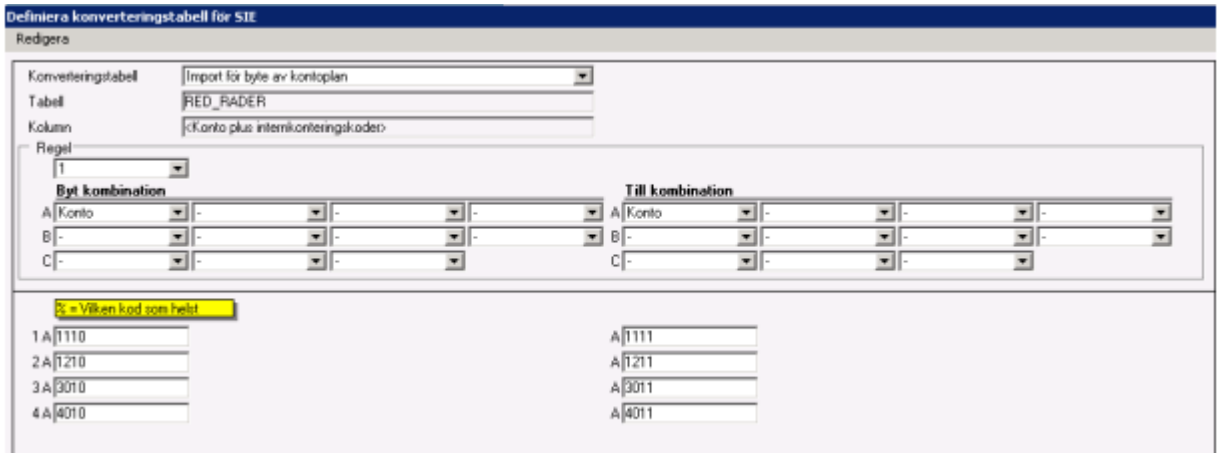

I ovanstående fall skall Excelfilen se ut enligt nedan.

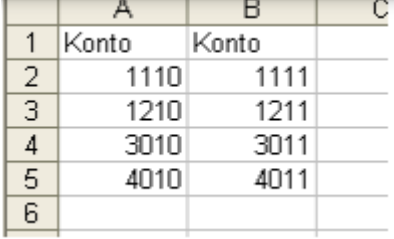

Funktion finns under Redigera – Kopiera till urklipp. Klistra in från Excel går även med Ctrl + C – Ctrl V.

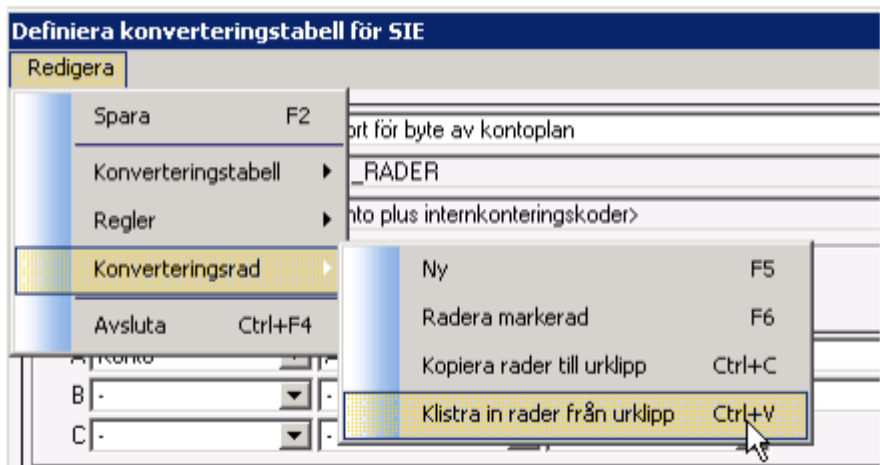

När översättningstabellen är upplagd kan import ske.

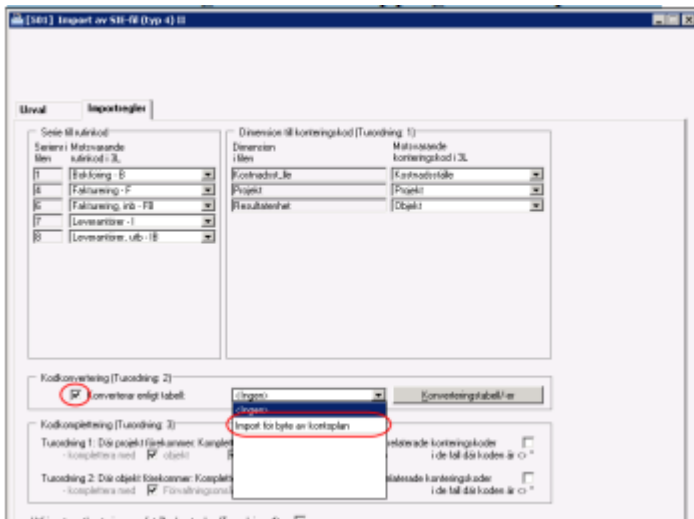

Markera "Konverterar enligt tabell" samt välj tabell i droplisten. Kodkomplettering och automatkontering kan också användas i vid import om översättningstabell används. Se nedan för mer information om dessa.

## <span id="page-13-0"></span>Kodkomplettering (turordning 3)

Det finns möjlighet att SIE-importen kompletterar transaktionerna som kommer med de relaterade koder som är angivna på projekt och/eller objekt. Det innebär att det inte spelar någon roll vad som står på redovisningstransaktionen i filen, om kodkomplettering väljs så ersätter importen de relaterade koderna vid importen.

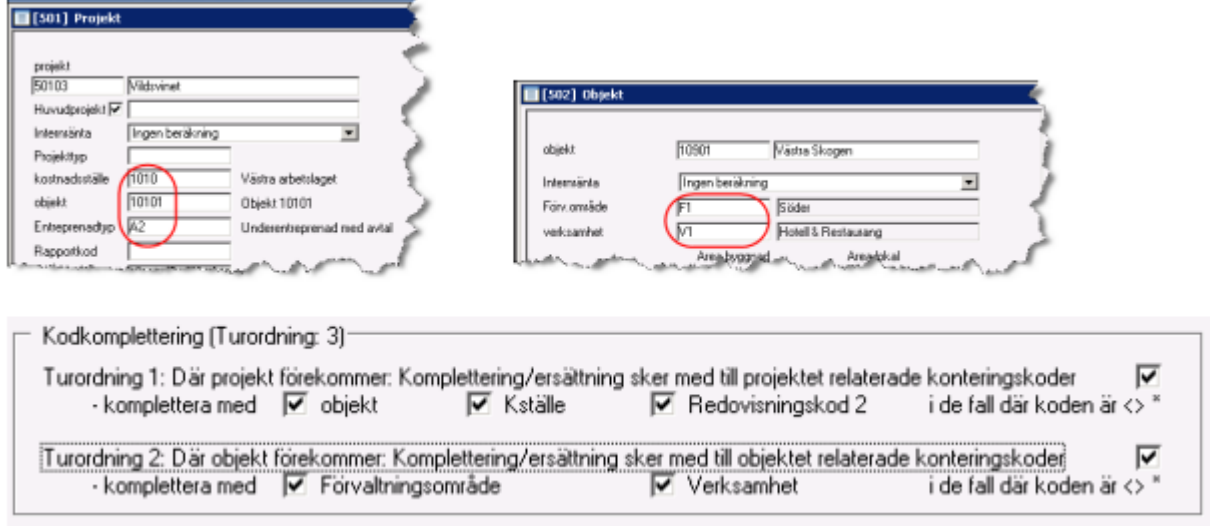

Om turordning 1, dvs. kodkomplettering av projekt, är vald så behålls objekt, kostnadsställe och redovisningskod2 från filen om det inte finns något projekt på transaktionen som kommer. Om objekt, kostnadsställe och/eller redovisningskod2 är '\*' på projektet i 3L Pro så behålls också den kod som kommer i filen.

Om turordning 2, dvs. kodkomplettering av objekt, är vald så behålls förvaltningsområde och verksamhet från filen om det inte finns något objekt på transaktionen som kommer.

Om förvaltningsområde och verksamhet är '\*' på objektet i 3L Pro så behålls också den kod som kommer i filen. En kod som kommer i filen ersätts aldrig alltså med en '\*'.

## <span id="page-14-0"></span>Automatkontering (turordning 4)

Markera om du önskar att automatkontering enligt 3L Pro ska utföras på de transaktioner som kommer i filen.

Utför automatkonteringar enligt 3Ls kontoplan (Turordning: 4)

### <span id="page-14-1"></span>Starta import

När urval, importregler och eventuella konverteringar och kompletteringar med stor noggrannhet är fastställda kan importen startas via verktyget Starta eller funktionstangent F10. Innan själva importen påbörjas av programmet utförs ytterligare några kontroller:

- Om filen tidigare är importerad tillfrågas användaren om importen ska fortsätta trots detta.
- Om dimensioner finns i filen och användaren har valt att inte importera någon av dem tillfrågas användaren om importen ska fortsätta trots detta.
- Om filens verifikationsnummer ska behållas och flera serier ska importeras, men användaren har valt att importera mer än en serie i filen till en serie i 3L Pro, meddelas användaren att det finns risk för dubblettposter (vilket kommer att stoppa importen om det inträffar) och tillfrågas om importen ska fortsätta trots detta.
- Om redovisningsperioder saknas för bokföringsår verifikaten avser meddelas användaren och importen stoppas.
- De konton som förekommer i de serier som ska importeras kontrolleras till längd (max 8 tecken) och datatyp (3L Pro kräver numeriska konton). Om något konto inte klarar kontrollen meddelas användaren och importen stoppas.
- De konteringskoder som förekommer i de dimensioner som ska importeras kontrolleras till längd (max 10 tecken). Om någon konteringskod inte klarar kontrollen meddelas användaren och importen stoppas.
- Vid import till föregående år i 3L och bokslut pågår, meddelas användaren att importerade verifikat kommer att placeras i bokslutsperioden på dess sista dag. Användaren får möjlighet att avbryta importen.

De konton och konteringskoder som förekommer i filen, men som saknas i 3L Pro skapas om detta är valt. Om kontots eller konteringskodens benämning är för lång för att få plats i 3L Pro, kapas den till rätt längd. Om konto/konteringskod finns i 3L Pro, men har en avvikande benämning mot eventuell deklaration i filen, behåller den sin benämning i 3L Pro. Programmet förbereder all data som ska importeras från filen till 3L Pro innan något lagras permanent till databasen. Skulle ett fel inträffa under denna process avvisas importen och inget sparas till databasen. Devisen allt (enligt urval) eller inget gäller vid import av SIE-fil.

Vid import kontrolleras också giltighetstiden på konton och koddelar. Verifikationsdatumet i filen jämförs med giltighetstiden på kontot/koddelen i 3L Pro. Om det kommer transaktioner för konton och/eller koddelar som inte är giltiga så avvisas importförsöket.

Det finns möjlighet att avbryta importen medan den pågår (antal lästa rader räknas upp i programmets underkant) genom att klicka på verktyget i form av en röd hand. Databasen kommer inte att påverkas av importförsöket.

Om importen försöker skapa dubblettposter (mer än ett verifikat på samma år, i samma serie och med samma nummer) avvisas importen Databasen kommer inte att påverkas av importförsöket. Orsaken till dubblettposter kan vara följande:

- Användaren har valt att behålla filens verifikationsnummer och dessa krockar med befintliga verifikat i 3L Pro.
- Användaren har valt att behålla filens verifikationsnummer och flera serier ska importeras, men användaren har valt att importera mer än en serie i filen till en serie i 3L Pro. Om ett verifikationsnummer förekommer i mer än en av de serier i filen som valts att placeras i en serie i 3L Pro orsakar detta dubblettposter.
- Annan/andra användare registrerar verifikat samtidigt som importen pågår och i samma serier som import sker till.

Efter lyckad import presenteras en logglista på skärmen. Obs! Om utskriften önskas till skrivare, måste återutskrift användas efter val av utskrift till skrivare alternativt välj utskrift till skrivare innan importen startas. Logglistan innehåller följande typ av information:

- Konton/konteringskoder vars benämning avviker från befintlig benämning i 3L.
- Konton/konteringskoder som saknar benämning.
- Antal importerade verifikat.
- Antal lästa rader i filen.
- Eventuellt felmeddelande vid spara.
- Val på flik Urval.

## <span id="page-15-0"></span>Flagga fil som importerad

För att förhindra (läs kunna varna för) att en fil importeras flera gånger kan 3L Pro flagga filen som importerad. Genom att svara Ja på vidstående fråga flaggas filen som importerad.

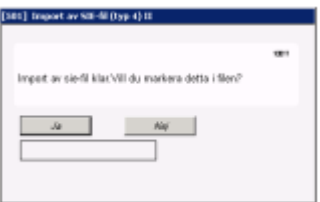

### <span id="page-15-1"></span>Hantering av avvisade importer

Om SIE-importen avvisas av någon anledning får man en upplysning om detta vid den manuella importen

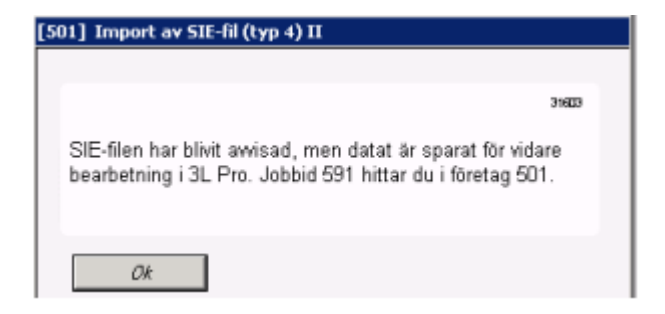

Du får också frågan om att markera att SIE-filen är inläst. Svara Ja på den för att undvika att filen läses in igen. Trots att filen är avvisad finns informationen lagrad i databasen och filen behöver inte läsas in igen.

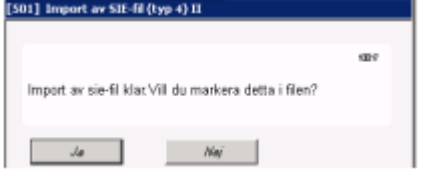

Logglistan skrivs ut på skärmen och du får en fråga om du vill hantera den avvisade filen direkt.

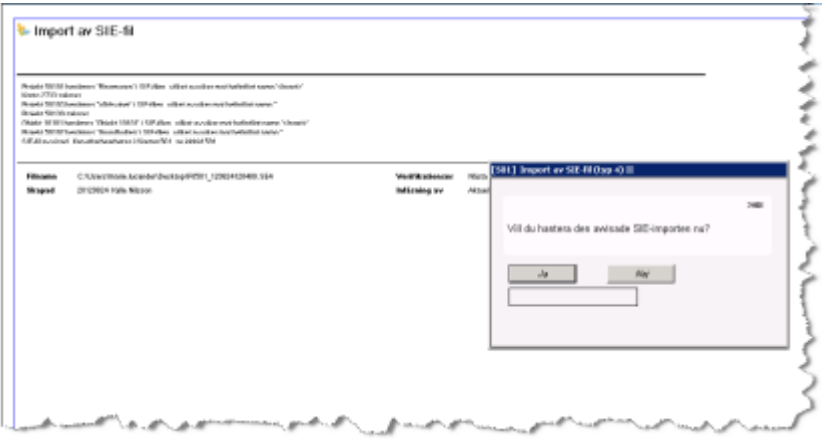

Du kan också ta hand om filen senare och då når du hanteringen via menyn Redovisning – Periodavslut/årsskifte – Avvisade SIE-importer. Det är också denna väg du går om du har automatisk inläsning av SIE-filer och har fått ett mail om att en fil är avvisad.

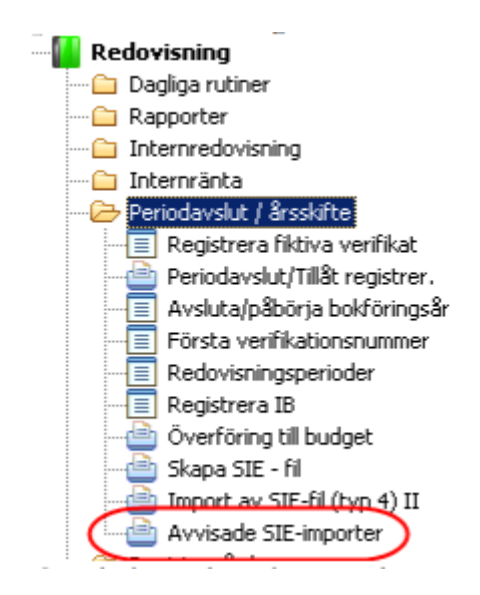

Om du har valt att hantera den avvisade SIE-importen direkt så öppnas den fil du just importerade, annars måste du själv välja vilken fil du vill jobba med

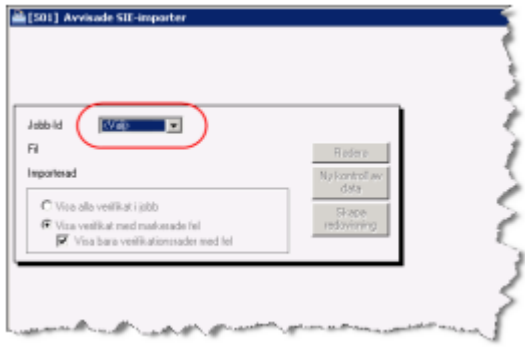

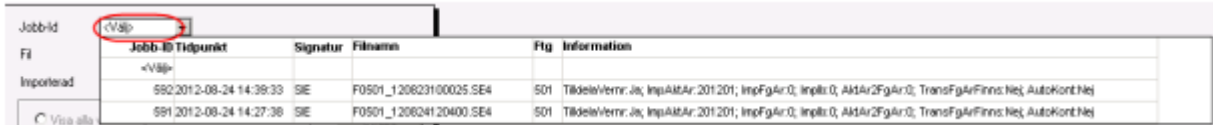

Informationen som visas om varje import är:

- Jobb-ID
- Tidpunkt då filen lästes in
- Vilken användare i 3L Pro som läste in filen
- Namnet på filen som lästes in  $\theta$  Företag som filen lästes in i
- Information om de val som gjordes vid inläsningen rörande verifikationsnummer, vilket/vilka bokföringsår som lästes in etc.

När aktuell fil är vald visas information om den avvisade filen

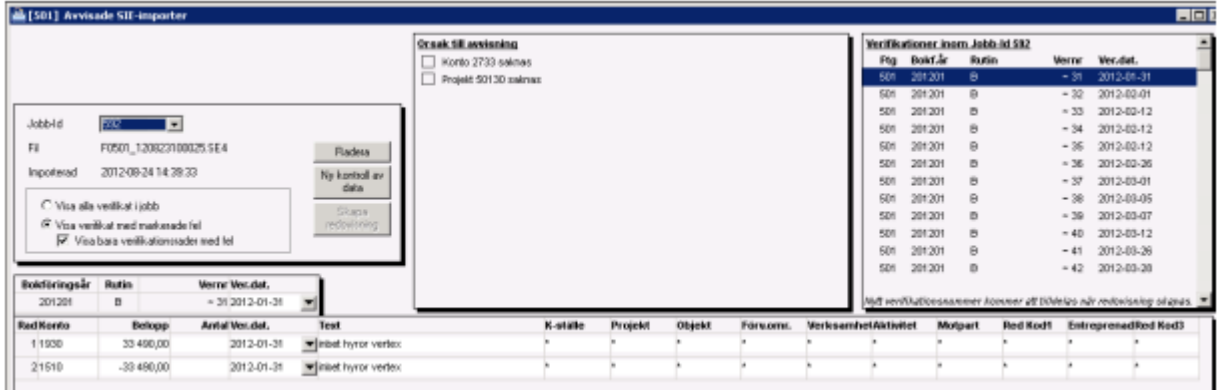

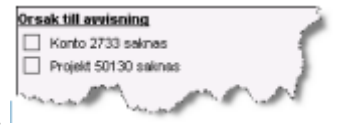

Orsaken till avvikelsen presenteras i mittenfönstret.

I fönstret till höger visas vilka verifikationer som ingår i den inlästa filen Om ~ är visat verifikationsnummer tilldelat vid importen, men kommer att räknas om när redovisning skapas. Om tecknet ~ inte visas är verifikationsnummer det som fanns i filen och är det nummer som kommer att användas när redovisning skapas.

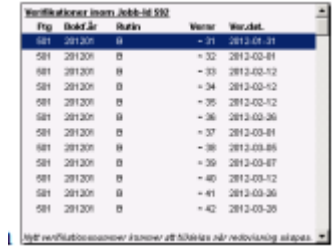

I den nedre delen visas ingående rader i det verifikat som är markerat i det högra övre fönstret.

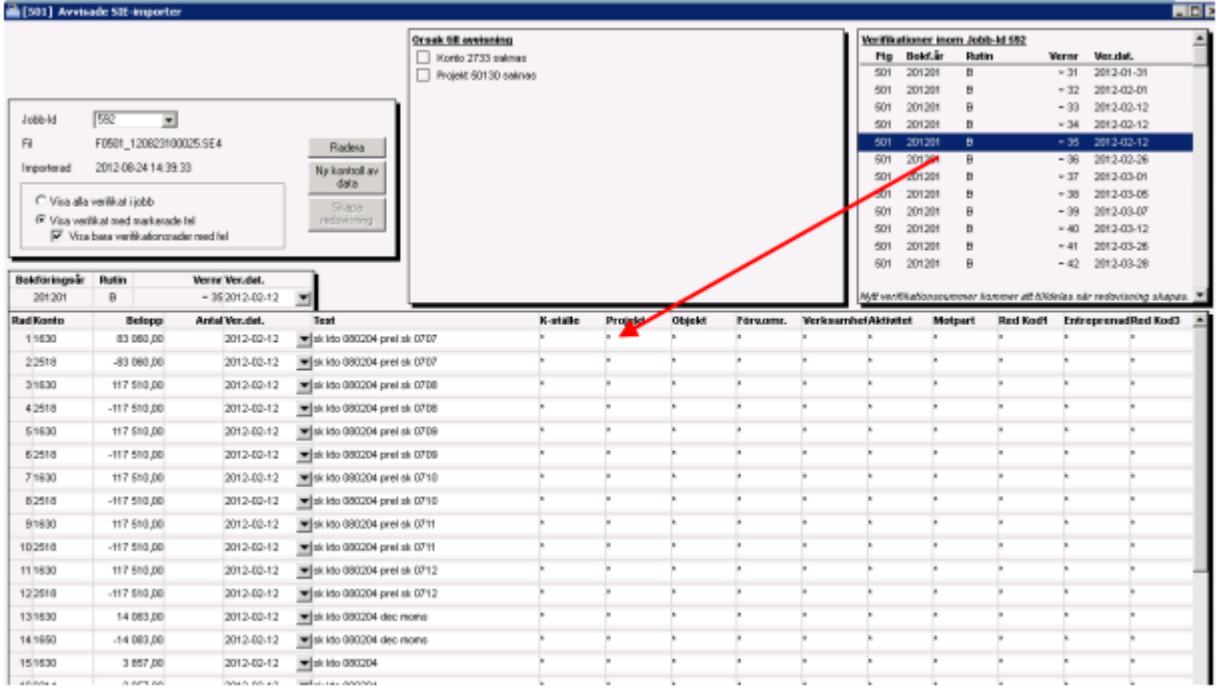

Genom att markera en av orsakerna till avvisning filtreras de verifikationer och rader som är korrekta bort. De felaktiga posterna gulmarkeras också för att man enkelt ska hitta vilka de är.

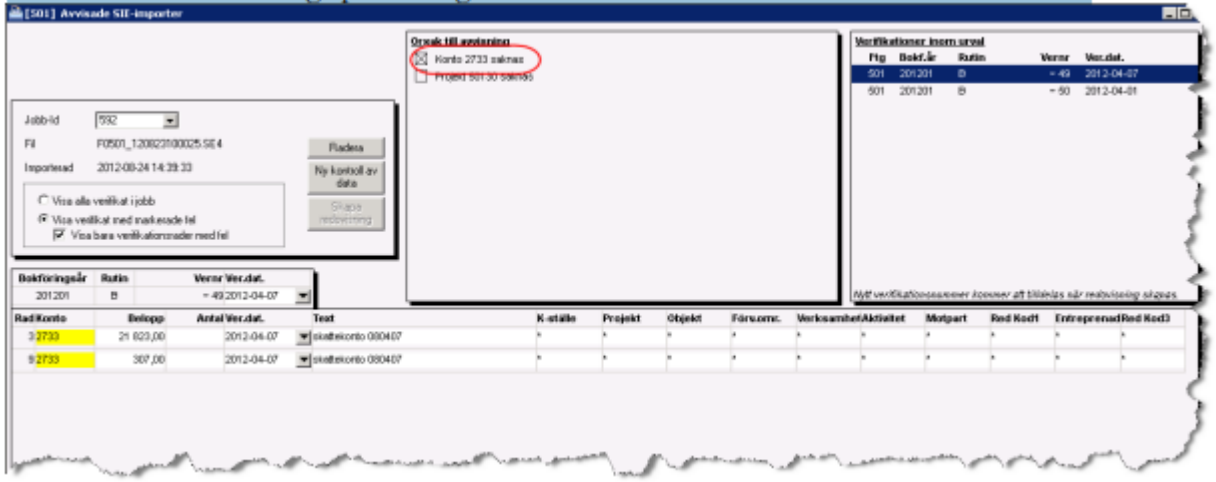

Beroende på om det är fel konto/kod som kommit i filen, eller om det är så att man har glömt att lägga upp detta i 3L Pro hanteras avvikelsen på lite olika sätt.

#### Konto/Kod är felaktigt i filen

Om det har kommit konton/koder i filen som är felaktiga så byter man i denna bild helt enkelt ut kontot/koden till det rätta. Översikt finns enligt vanlig 3L-standard. Då kontot/koddelen byts ut får man en fråga om man vill byta ut den felaktiga på alla ställen i hela filen. Svara JA

om du vet att det ska bytas till samma överallt, svara NEJ om du vill kontrollera varje post för sig.

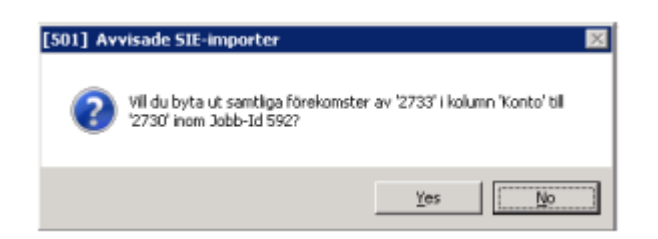

När du bytt ut de felaktiga posterna i hela det avvisade importförsöket gör du en ny kontroll av ditt data. Om det fortfarande finns konton/koddelar i filen som inte finns i 3L Pro så får du upplysning om det och får titta igenom filen en gång till.

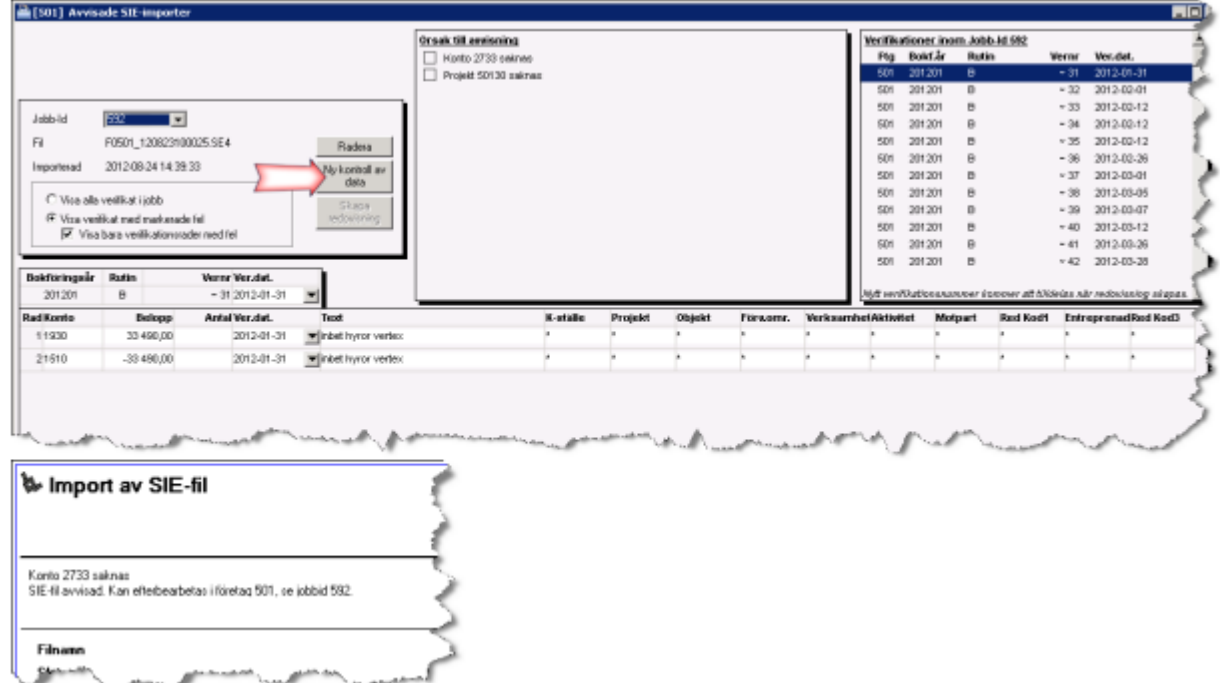

Om allt är OK får du veta att det inte finns något att rapportera

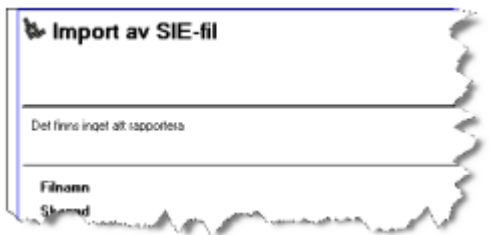

Och du kan gå vidare med att skapa redovisning.

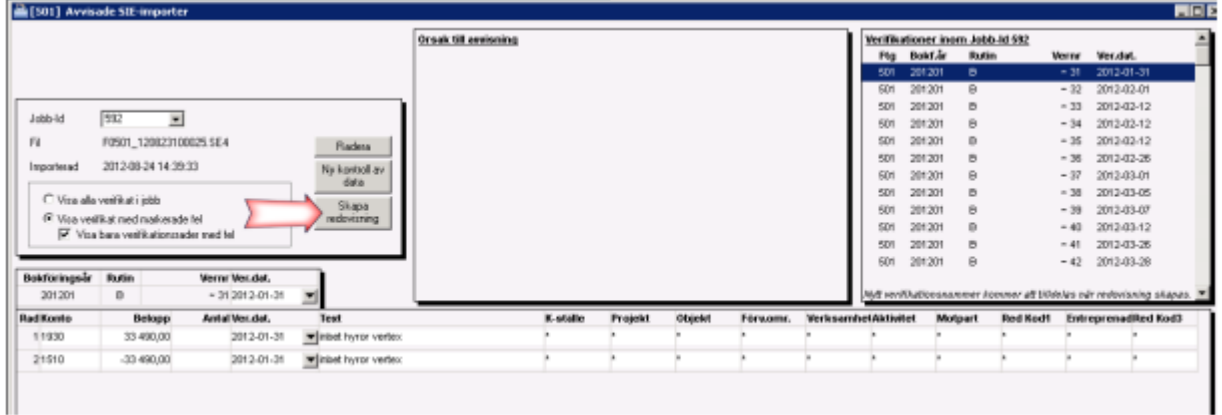

När filen är importerad och redovisning är skapad släcks knapparna i avvikelsehanteringen

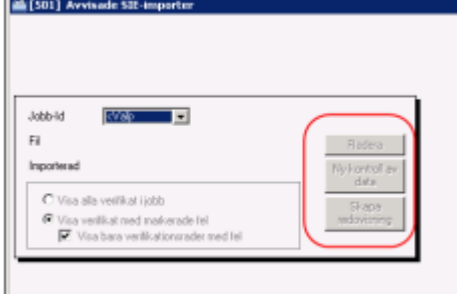

## KONTO/KOD SKA LÄGGAS UPP I 3L PRO

Om avvisningen beror på att man har glömt att lägga upp konton/koder i 3L Pro så kan man lägga upp dem via vanlig 3L-standard, dvs översikt och ny post. Översikt finns enligt vanlig 3Lstandard, dvs F4 eller dubbelklick i fältet.

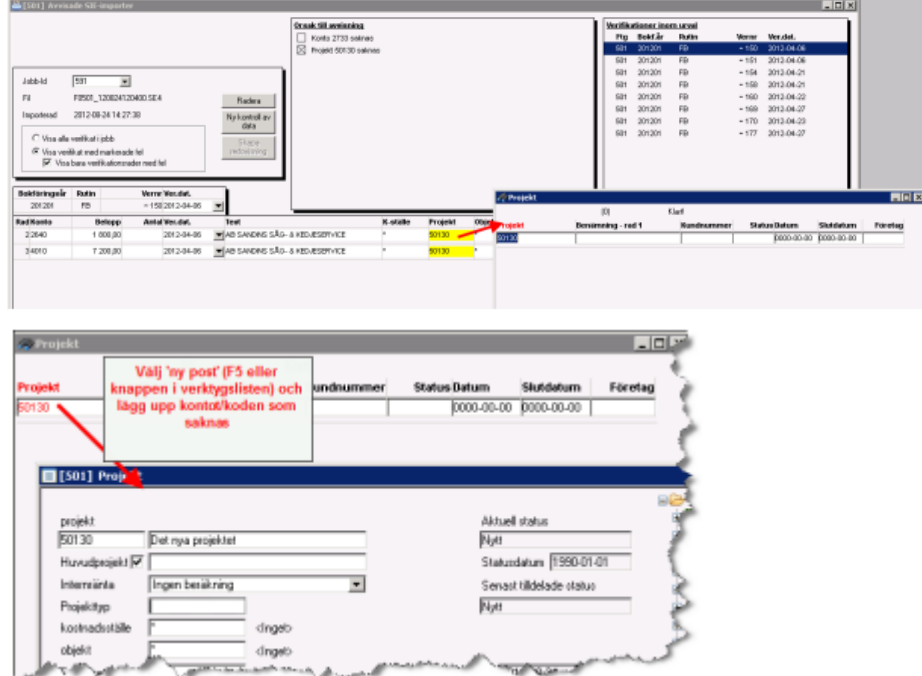

När du kompletterat med de poster som saknades gör du en ny kontroll av ditt data. Om det fortfarande finns konton/koddelar i filen som inte finns i 3L Pro så får du upplysning om det och får titta igenom filen en gång till.

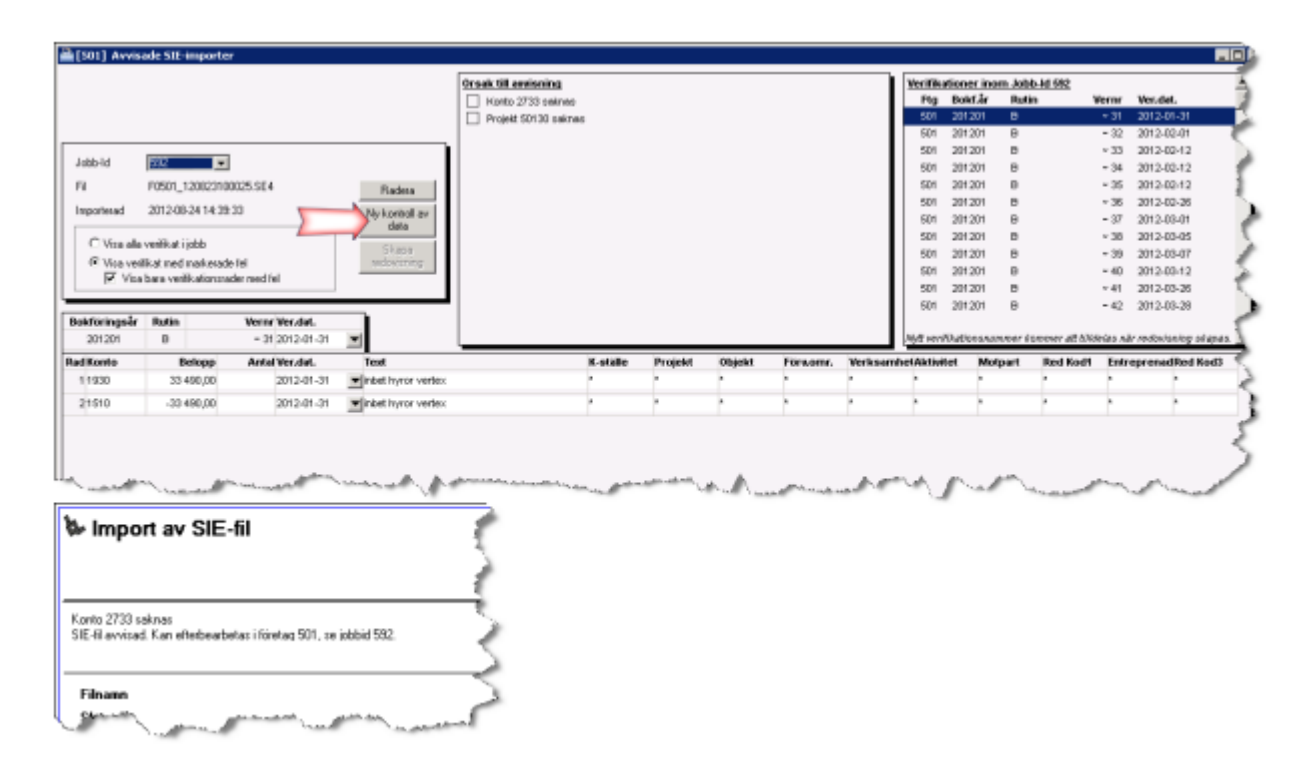

Om allt är OK får du veta att det inte finns något att rapportera

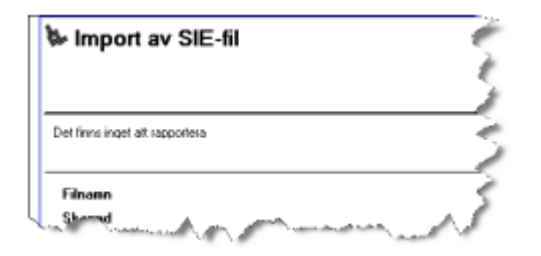

Och du kan gå vidare med att skapa redovisning av filen

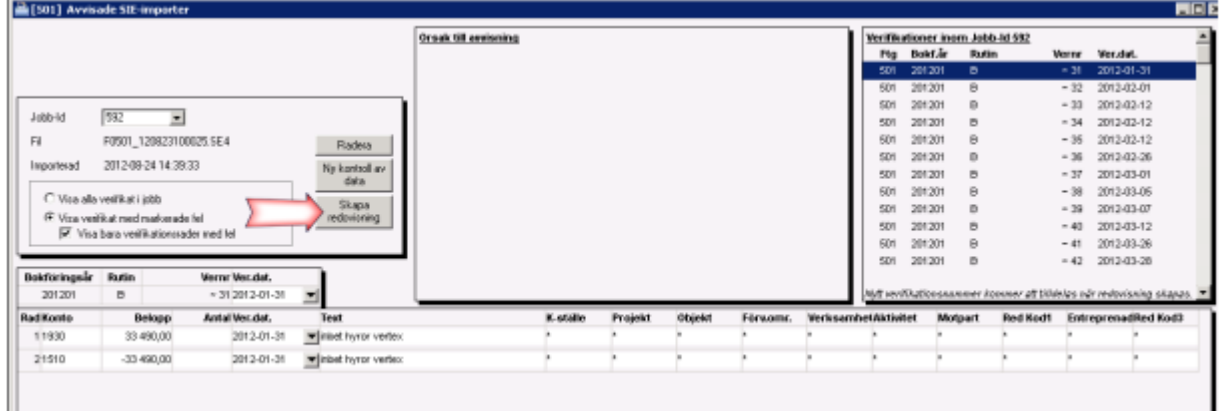

När allt är importerat och redovisning är skapad släcks knapparna i avvikelsehanteringen

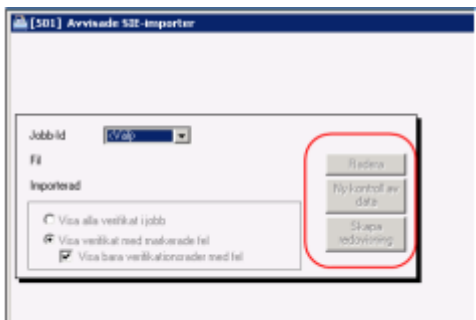

Fortsätt med nästa Jobb-id som avvisats tills du har fått in alla SIE-filerna och det är tomt när du försöker välja ett Jobb-id.

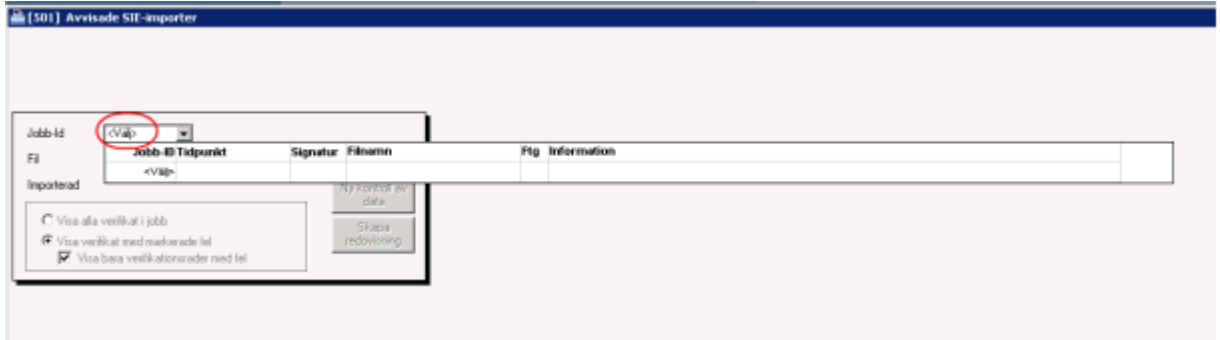

## <span id="page-23-0"></span>Radera avvisad, felaktigt inläst SIE-FIL

Om du vid hantering av avvisningen inser att filen är felaktigt inläst, t.ex. i fel bolag finns möjlighet att radera hela den inlästa filen. I detta läge har ju inga verifikat skapats och hela inläsningen tas bort.

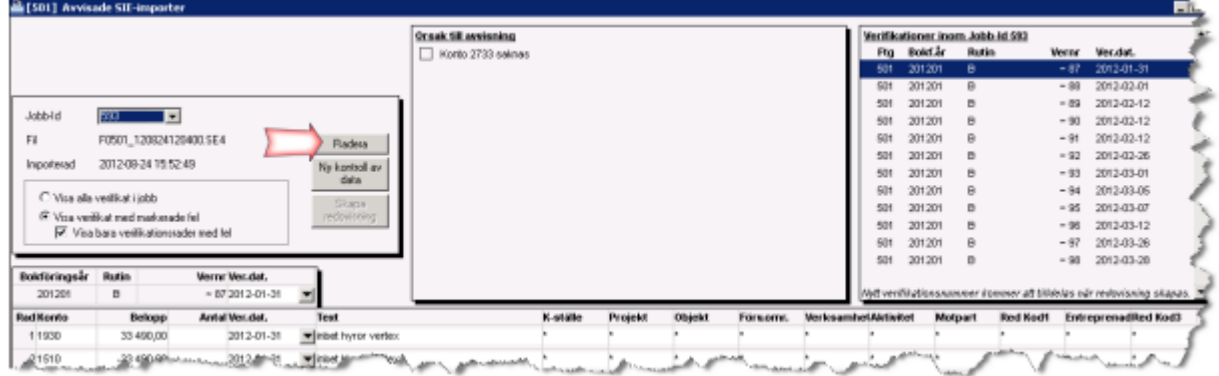

Eftersom filen är markerad som inläst kommer du att få en varning när du läser in filen på nytt på rätt ställe:

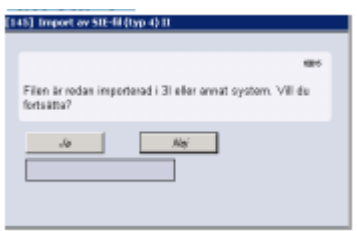

Kontrollera att du angivit rätt fil och välj 'Ja' för att fortsätta.

## <span id="page-24-0"></span>Radera ej avvisad, felaktigt inläst SIE-FIL

Om SIE-filen du läst in har tagits emot av 3L Pro, men du ändå kommer på att den är felaktigt inläst måste du rader/vända alla verifikationer som har skapats för att kunna läsa i filen på nytt på rätt ställe. Det finns alltså ingen möjlighet att backa en SIE-inläsning som inte har avvisats.

## <span id="page-24-1"></span>Automatisk inläsning via integration

#### <span id="page-24-2"></span>Spara inställningar för integration

Om du svarar Ja på frågan "Visa sparade inställningar från SYSPARMS (annars från urvalsbild)", så hämtas de inställningar som är sparade på SYSTEM-nivå.

<span id="page-24-3"></span>Integration, läsning av sparade inställningar

Om inställningar finns lagrade på företagsnivå används dessa och i annat fall, de på systemnivå. Om du inte har angett företagsnummer i de separata inställningar du gör när du sätter upp integrationsmotorn, så söker den efter #FNR i SIE-filen. Återfinns inte #FNR eller om värdet för #FNR/inställning integration inte matchar ett företag i 3L Pro-databasen, så avbryts körningen.